# APP Móvil Guía Rápida Inventarios

POR: SISTEMA DE ALERTA FITOSANITARIA DEL ESTADO DE SONORA COMITÉ DE SANIDAD VEGETAL DEL ESTADO DE SONORA

# MÓVIL BIENVENIDO A LA

### PORTABILIDAD INVENTARIOS

Esta guía le proporciona los aspectos más importantes a considerar, brindando asistencia al usuario para mejorar el uso de la aplicación móvil en la actualización de la App móvil Inventarios.

### REQUISITOS

Los requisitos para que el aplicativo móvil funcione correctamente son los siguientes:

- Sistema operativo Android 6 o mayor.
- Procesador de 2.3 GHz.
- Memoria RAM 4 GB.
- Chip de Geo posicionamiento autónomo (Sensor de ubicación).
- Conectividad de 3G y / o wifi.

### ¿DONDE PUEDO DESCARGARLA?

El aplicación móvil se encuentra disponible Google Play Store en la dirección: https://play.google.com/store/apps/details? id=siafeson.movil.inventarios

- 1. Haz clic en el enlace instalar.
- 2. Sigue las instrucciones que aparecen en pantalla para completar la descarga.
- 3. La descarga de la aplicación móvil carga una nueva pantalla, donde será necesario confirmar su instalación haciendo clic en el botón que se visualiza como aceptar.

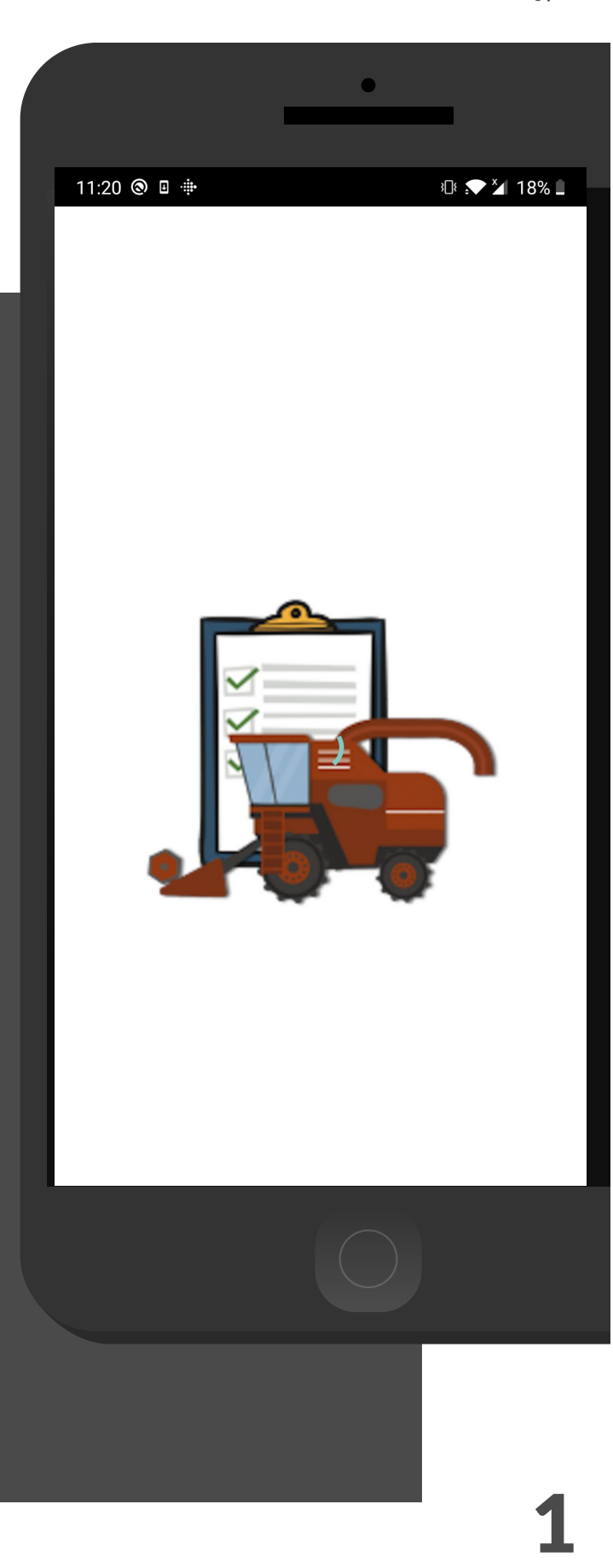

### **MO** CONFIGURACIONES PREVIAS

Es muy importante asegurarse que se cumplan con estas condiciones:

- Aceptar los permisos que requiere la aplicación móvil para su correcto funcionamiento.
- Una vez que la aplicación se ha instalado correctamente es recomendado ubicar el icono ejecutable de la aplicación instalada dentro del menú principal del teléfono, para asegurarse que esta se instaló con éxito.
- Asegurarse que el teléfono cuente con conexión WIFI o datos móviles.
- Activar el sensor de ubicación (GPS) y se encuentre encendido en todo momento.
- Si el sistema operativo (Android) de su teléfono móvil es menor a 6, es necesario instalar el complemento WebView del Sistema Android en su teléfono móvil (Disponible en Google Play Store).
- Es muy importante efectuar la sincronización de tablas y ubicaciones antes de comenzar a trabajar en la aplicación móvil.

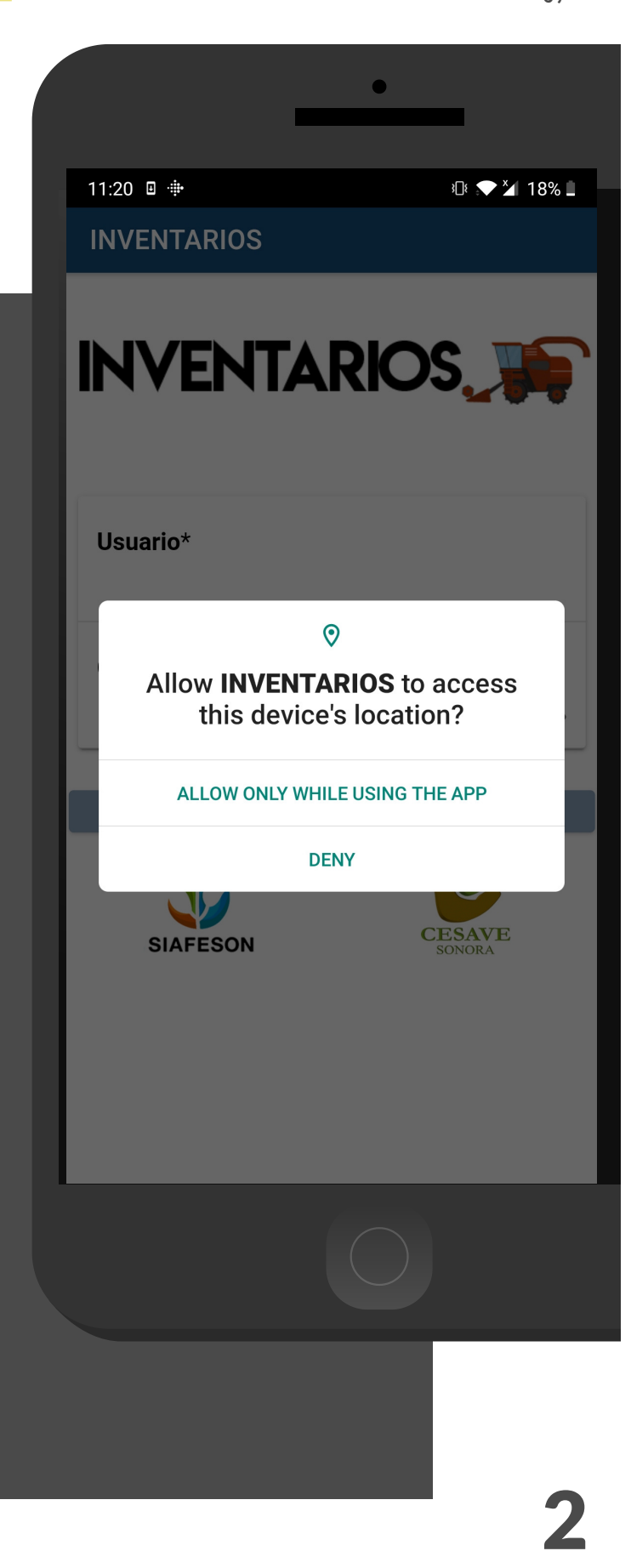

### **P MÓVIL** INICIO DE SESIÓN

El acceso a la app móvil es muy sencillo, únicamente debes digitar tu nombre de usuario e indicar tu contraseña, y por último tocar el botón INICIAR SESIÓN.

*En caso de no recordar su información de acceso, favor de contactarse con el personal de soporte técnico (soporte@siafeson.com).*

El acceso al aplicativo le muestra la información que se encuentra asignada al usuario, mostrando el nombre del técnico, personal ID, SIMID, la Junta a la que pertenece y así como el correo electrónico.

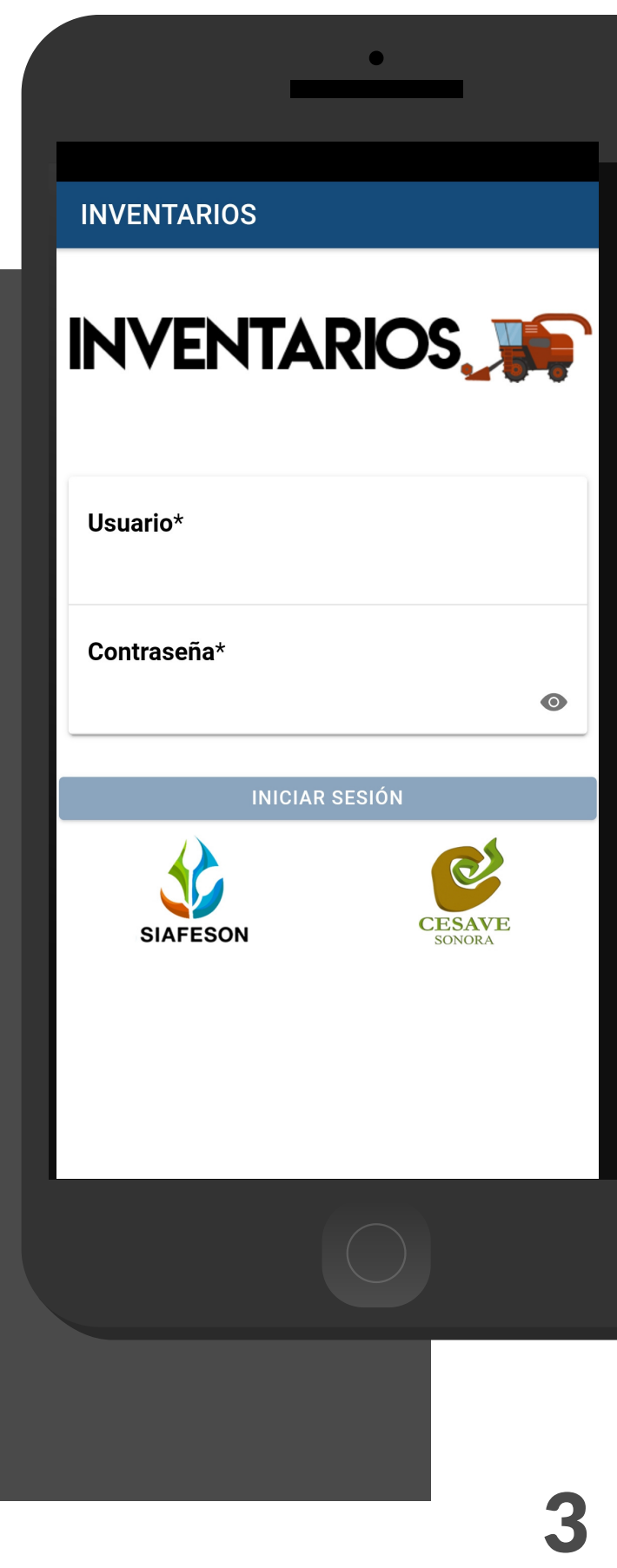

### APP MÓVIL MENÚ DE NAVEGACIÓN

La aplicación móvil de Inventarios cuenta con un fácil menú de navegación para la administración y gestión de información. Para acceder al menú de navegación presiona sobre el icono superior izquierdo, tal como se muestra en la imagen.

El menú de navegación muestra en pantalla los siguientes botones de acceso:

- Inicio
- Subir datos
- Revisar
- Actualizar tablas
- Actualizar ubicaciones
- Información
- Salir

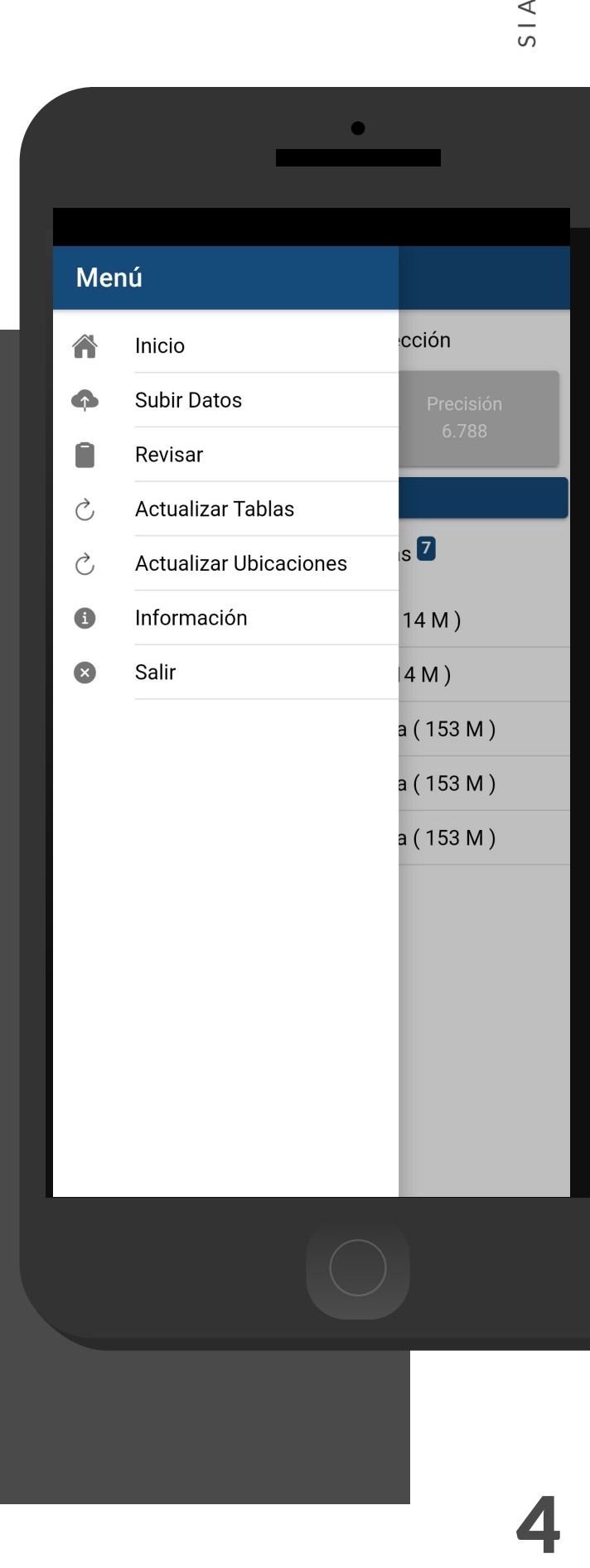

ட ய S, OZ

# P MÓVIL REGISTRO

La aplicación de Inventarios tiene disponible dos opciones para comenzar el registro de actividad:

Ubicaciones cercanas: Estos se muestran según las coordenadas con las que fueron dados de alta los campos que se encuentran cerca de tu ubicación (la cual se obtiene gracias al GPS del teléfono móvil, mostrando un listado de campos sugeridos).

Lectura Códigos QR: El aplicativo permite la lectura de códigos QR, la cual se realiza mediante la cámara del dispositivo, esto para comenzar con el registro de actividad y asignar así la información al campo correspondiente.

NOTA: Para comenzar seleccione el nombre de la ubicación una única vez, o bien, realice la lectura del código QR para mostrar el formulario de registro de actividad.

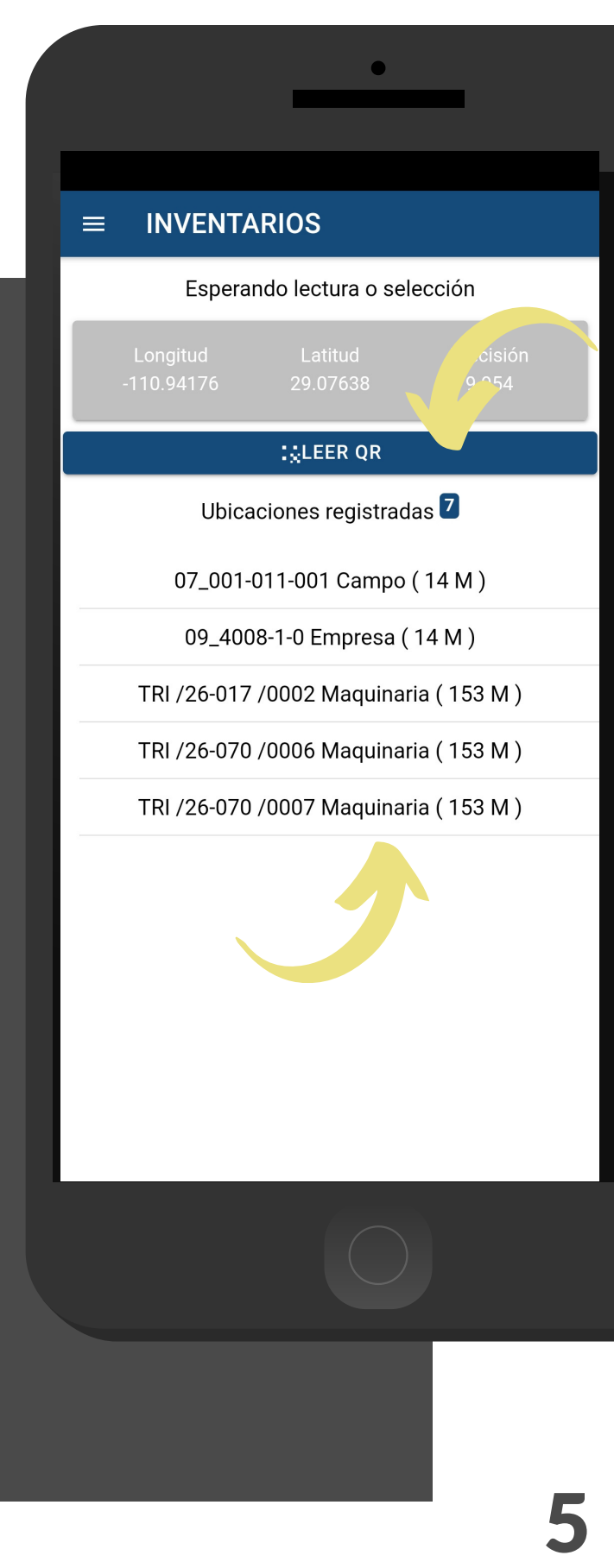

## **MOVIL** REGISTRO ACTIVIDAD

El formulario de registro depende del tipo de actividad que desee registrar.

Actividad Campo: La activación del formulario muestra en pantalla la información del campo al que pertenece, mostrando el nombre del campo registrado, municipio y comunidad, asi como el propietario al cual pertenece, el tipo de actividad supervisada así como el registro de fecha que ha sido detectado al momento de acceder al formulario, por último las coordenadas y registro de precisión que el GPS del teléfono está calculando en el momento.

Indica de manera precisa la información obtenida de la actividad realizada, primeramente específica el tipo de semilla y el diagnostico de esta, seleccionando una de las posibles opciones disponibles en la lista despegable en este campo, asi mismo ingresa de manera manual el registro de superficie.

Una vez de finalizar con el registro de actividad almacena presionando Finalizar para guardar el registro correctamente.

### $\leftarrow$ **INVENTARIOS**

Campo: 07\_001-011-001 Campo **Municipio: ATIL Comunidad: ATIL** 

 $\bullet$ 

Propietario: RAMON HECTOR MOLLINEDO

Act. Supervisada: Uso de semilla

Posición: (29.07642, -110.94191)

Fecha: 13/ene./2021 12:26 p. m.

Tipo de semilla

**Diagnóstico** 

No aplica -

No Aplica -

Superficie 2

--- Ya has enviado este registro ---

**FINALIZAR** 

### MOVIL REGISTRO ACTIVIDAD

Actividad Empresa: La activación del formulario para el registro de actividad de empresa muestra en pantalla la información de la empresa seleccionada, mostrando el nombre del municipio y comunidad a la que pertenece, asi como el propietario, el tipo de actividad supervisada y así como el registro de fecha que ha sido detectado al momento de acceder al formulario.

Para empezar el registro de actividad específica el tipo de semilla y el diagnostico de esta, seleccionando una de las posibles opciones disponibles en la lista despegable en este campo.

Una vez de finalizar con el registro de actividad almacena presionando Finalizar para guardar el registro correctamente.

### $\leftarrow$ **INVENTARIOS**

Empresa: 09\_4008-1-0 Empresa Municipio: SAN LUIS RIO COLORADO **Comunidad: COL. AZTECA** Propietario: SOC. COOP. LIC. ALFREDO V. BONFIL Act. Supervisada: Empresa comercializadora Posición: (29.07642, -110.94191) Fecha:

 $\bullet$ 

Tipo de semilla No Aplica -

**Diagnóstico** 

No aplica  $\sim$ 

7

--- Esperando posición ----- Ya has enviado este registro ---

**FINALIZAR** 

### MOVII REGISTRO ACTIVIDAD

Actividad Maquinaria: La activación del formulario para el registro de actividad de maquinaria muestra en pantalla la información de la maquinaria que ha sido seleccionada, mostrando también el nombre del municipio y comunidad a la que pertenece, asi como el propietario, el tipo de actividad supervisada y así como el registro de fecha que ha sido detectado al momento de acceder al formulario.

El registro de esta actividad solicita definir el tipo de norma, la aplicación le permite deslizar el interruptor para específicar dicha actividad (de color azul para un si, y de color gris para un no).

Una vez de finalizar con el registro de actividad almacena presionando Finalizar para guardar el registro correctamente.

### $\leftarrow$ **INVENTARIOS** Maquinaria: TRI /26-017 /0002 Maquinaria **Municipio: -**Comunidad: -Propietario: RAMIRO ELIAS AVILES PARRA Act. Supervisada: Maquinaria agrícola Posición: (29.0762, -110.94338) Fecha: Fuera de norma  $\bigcirc$ --- Ya has enviado este registro ---**FINALIZAR**

 $\bullet$ 

8

### MOVIL ALMACENAR REGISTRO ACTIVIDAD

Cuando el aplicativo cuenta con señal de datos móviles o se encuentra conectado al WIFI se envía la información hacia el sistema web de manera automática generando una notificación en la parte centro de la pantalla de inicio, mostrándose como registro insertado local y en linea, de lo contrario, si no se cuenta con acceso a internet al momento de realizar la actividad, el registro se almacena dentro del teléfono móvil para después ser enviado al sitio web correctamente.

Una vez que el aplicativo nos muestre la notificación que el registro fue guardado localmente y en línea, significa que el dato se envió correctamente, por lo que podemos proceder con el siguiente campo, siguiendo los pasos mencionados anteriormente.

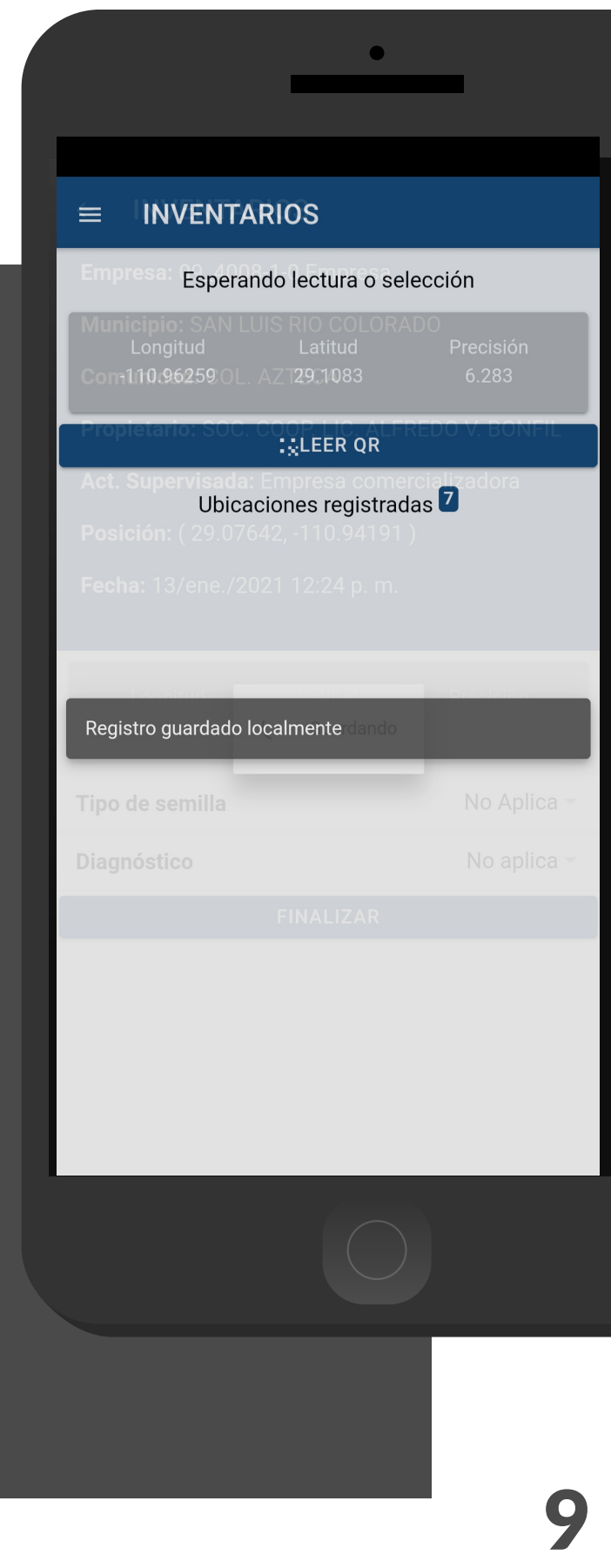

### **P MÓVIL** SUBIR DATOS

Esta sección se encarga de realizar el envió de datos hacia él servidor WEB, cuando por problemas de conexión no fueron enviados al finalizar el registro de actividad correctamente.

Para acceder presiona el módulo Subir Datos desde el menú de navegación.

El ingreso a esta sección muestra el total de registros que se quedaron guardados en la base de datos de la app móvil y se encuentran pendientes de envió.

Una vez de verificar el total de registros por cargar sea el correcto presione el botón que se visualiza como Subir para que estos sean enviados de manera correcta.

Los datos se envían de manera automática hacia el sitio web correspondiente, así mismo, se genera un mensaje que confirma la inserción de datos de manera local y en línea.

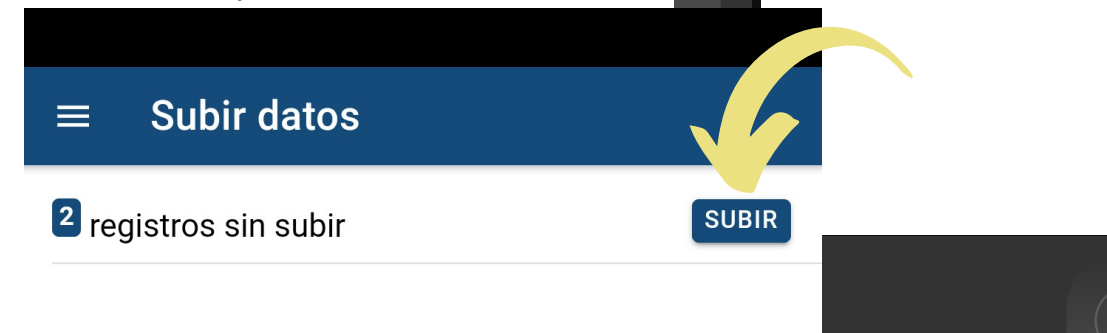

 $\bullet$ 

cción

 $\overline{\mathbf{s}}$  2

 $14M)$ 

 $(4M)$ 

 $a(153 M)$ 

 $a(153 M)$ 

 $a(153 M)$ 

Menú

Inicio

**Subir Datos** 

Actualizar Tablas

Información

Salir

**Actualizar Ubicaciones** 

Revisar

合

À,

Ò,

A

 $\bullet$ 

1

0

### VII REVISAR INFORMACIÓN

Los registros de información que se muestran para la revisión de datos se generan a partir de los registros de actividad que han sido realizados y se visualizan dentro del módulo Revisar.

Esta sección permite acceder a los datos registrados, mostrando la información por filtro de catálogos, en donde, además, es posible ver a detalle la información del registro, Status y reenviar la información desde la base de datos del móvil hacia el servidor web cuando por problemas de conexión este no se muestra reflejado en el sitio, para reenviar solo basta con presionar el registro deseeado y dar clic en el enlace disponible como Reenviar.

### Revisión información  $\equiv$ **TRI** /26-017 13/ene./2021  $/0002$ Por Enviar 12:24 p.m. Maquinaria 09\_4008-1-0 13/ene./2021 **Por Enviar** 12:24 p.m. Empresa 13/ene./2021 07\_001-011-Enviado 12:23 p.m. 001 Campo **TRI** /26-070 13/ene./2021 /0006 Enviado 12:22 p.m. Maguinaria 13/ene./2021 09\_4374-S/N-Enviado 12:22 p.m. S/N Empresa 13/ene./2021 09\_4051-14-Enviado

Campo

12:22 p.m.

 $\bullet$ 

1

1

# MÓVIL CERRAR SESIÓN USUARIO

Esta acción se realiza únicamente cuando el aplicativo móvil será utilizado por otro usuario, ya que desloguearse implica la eliminación de toda la información que ha sido ingresada.

Para cerrar sesión es preciso acceder al módulo donde se visualiza la información de usuario, esta sección muestra en la esquina superior derecha un icono el cual es necesario hacer clic para activar el enlace de "Cerrar Sesión".

Esta opción la aplicación genera una ventana alterna en donde es necesario confirmar para finalizar su sesión.

Para asegurarse que se ha cerrado sesión de forma correcta el aplicativo muestra el formulario de inicio de sesión nuevamente.

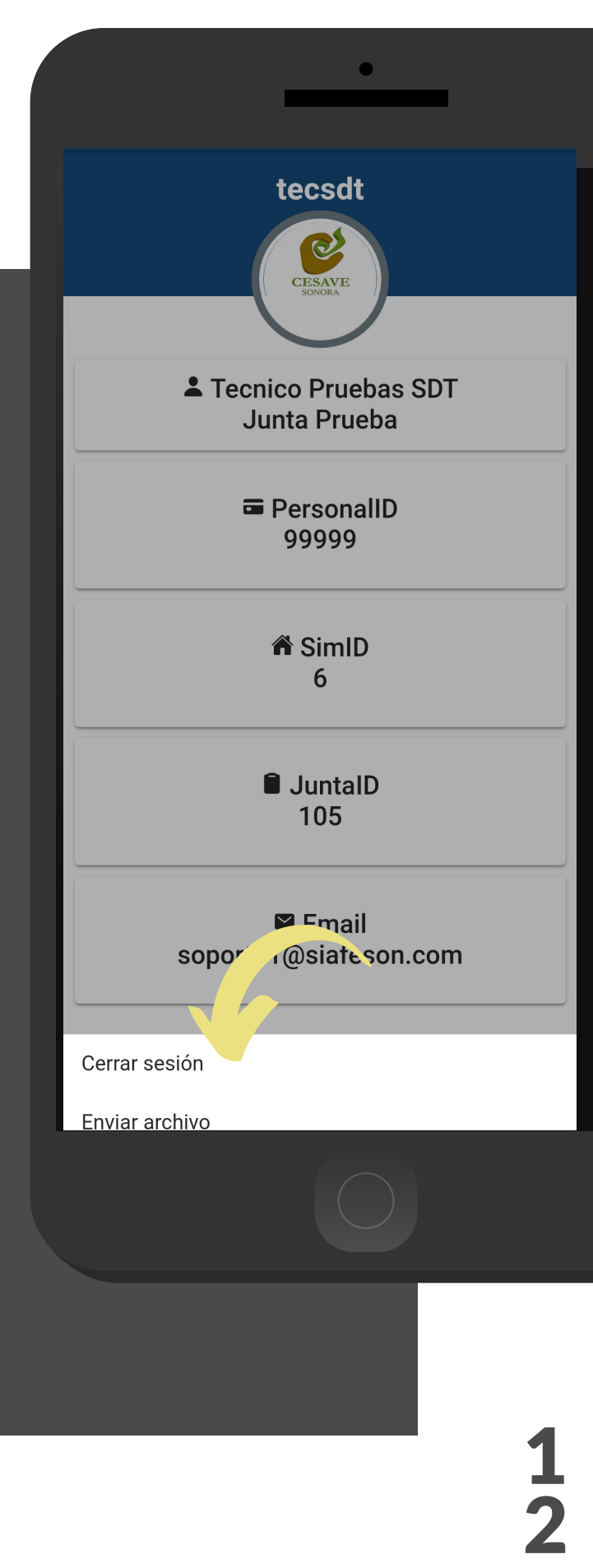